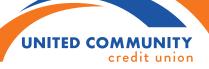

## **MOBILE CHECK DEPOSIT**

## Step 1:

## All checks must be endorsed properly or will be rejected:

Signature for each person whom the check is payable & "For Mobile Deposit Only at UCCU."

ENDORSE CHECK HERE:

X. John Doe

For Mobile Deposit Only at UCCU

DONOT SIGNIWRITEISTAMP BELOW THIS LINE-FOR FINANCIAL INSTITUTION USAGE ONLY

Step 2: Choose "Check Deposit" in the bottom bar on the mobile banking app

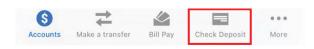

- Step 3: Select the correct share to deposit into (Defaults to the 01)
- Step 4: Enter the check amount
- **Step 5:** Choose the camera icon to take photos of front and back of the check

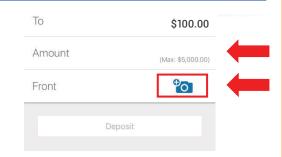

- **Step 6:** Take and review your photos
- **Step 7:** Choose "Deposit" to complete the process

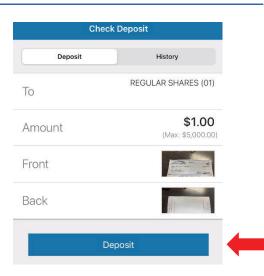

Step 8: Wait for a confirmation in the Mobile Banking App

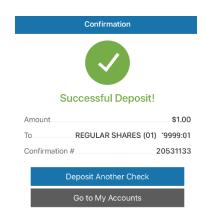